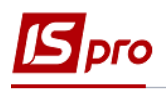

## **Створення документу Переміщення зі складу ОЗ**

Формування документа **Переміщення зі складу ОЗ** можна реалізувати в підсистемі **Облік основних засобів** в модулі **Документи руху ОЗ**.

> 4 • Облік основних засобів Налаштування Керування доступом Картотека основних засобів Документи руху ОЗ Відомість інвентаризації ОЗ Відомість переоцінки ОЗ Податковий облік ремонтних витрат Розрахунок амортизації Розрахунок управл, амортизації Керування періодами Звіти

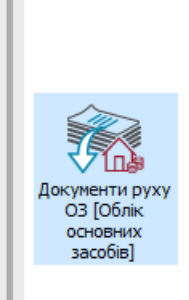

Для формування документа необхідно провести наступні дії:

- **1** У полі **Операція** по трикутнику вибирається операція **Переміщення зі складу**.
- **2** У полі **Журнал** по трикутнику вибирається необхідний журнал **Документи без журналу**.

**УВАГА!** Вид журналу **Всі журнали** використовується тільки для перегляду. Створювати документи в цьому журналі неможливо.

**3** Встановити курсор у табличну частину і натиснути клавішу **Insert** або обрати пункт меню **Реєстр / Створити.** 

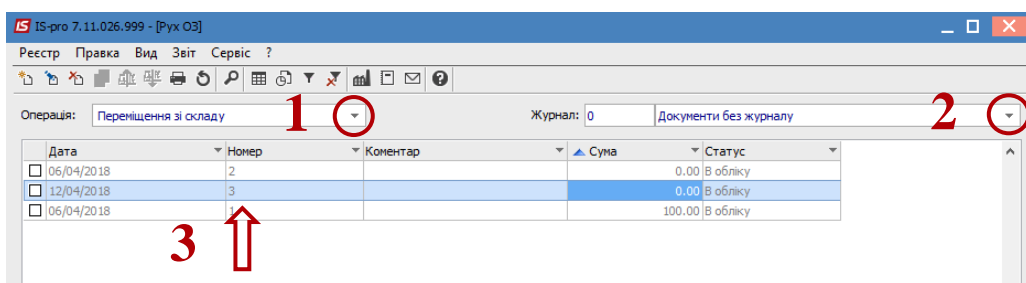

Далі відкривається вікно, у якому необхідно виконати наступні дії:

- **4** Заповнити номер документа.
- **5** Заповнити дату документа.
- **6** Вибрати тип зміни **Балансової вартості ОПО.**
- **7** Заповнити примітку.
- **8** Вибрати **Склад** особа, яка здала ОЗ. Вибрати інформацію про особу, яка прийняла ОЗ:
- **9 МВО;**

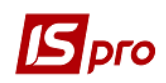

## **Підрозділ;**

## **Відповідальна особа.**

 Встановити курсор у табличну частину і натиснути клавішу **Insert**, далі обрати складську картку, з якої проводиться **Переміщення зі складу.**

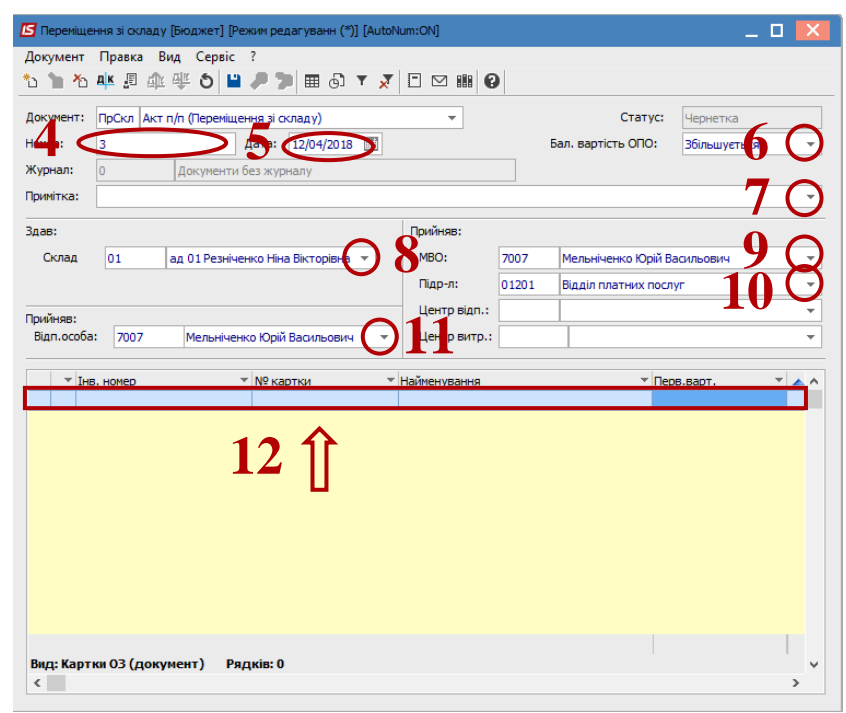

- Далі відкривається вікно **Шаблон картки**, у якому вибирається один з типів картки-**проста, кількісна, картка з врахуванням виробітку, нематеріальний актив, МНМА.** Обирається:
- **Використання.**
- **Приналежність.**
- **Призначення.**
- **Код КОФ.**
- **Рахунок обліку** (з довідника **План рахунків**).
- **Рахунок зносу** (з довідника **План рахунків**).
- **Рахунок витрат** (з довідника **План рахунків**).
- **Метод амортизації.**
- **Код норми.**
- **Нарахування –** обирається період, з якого проводиться нарахування амортизації.
- Заповнюється **СКВ.**
- Натискається кнопка **ОК.**

При відкритті шаблона картки зберігаються заповнені дані попередньої картки. Їх можливо використовувати, якщо створюється багато документів з однаковими параметрами.

 При необхідності створення документа з іншими даними, натискаємо кнопку **очистити** і заповнюємо нові параметри.

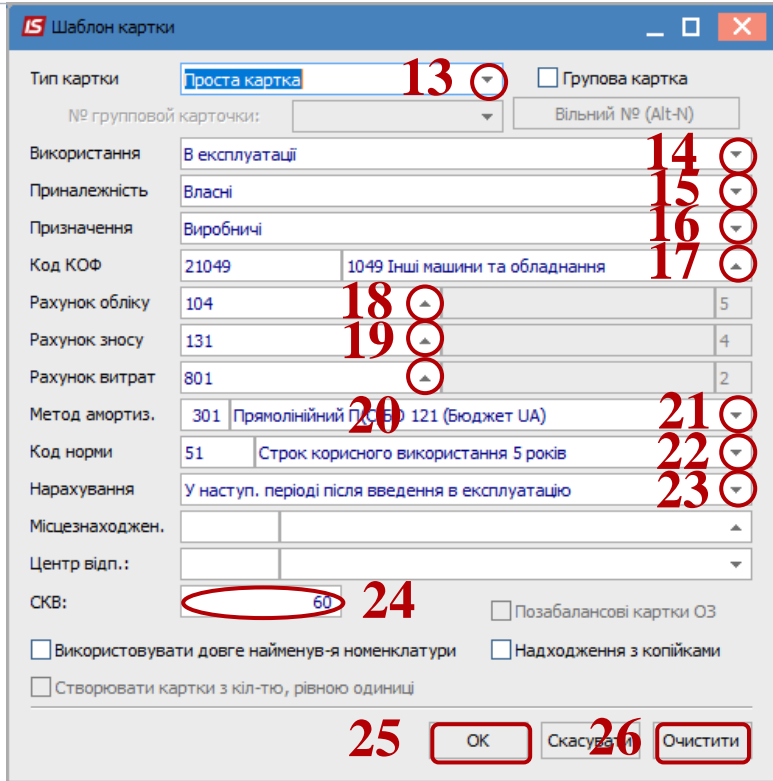

 Після чого відкривається вікно **Вибору номенклатурних позицій**. Подвійним натиском лівої клавіші миші обираємо необхідну номенклатурну картку.

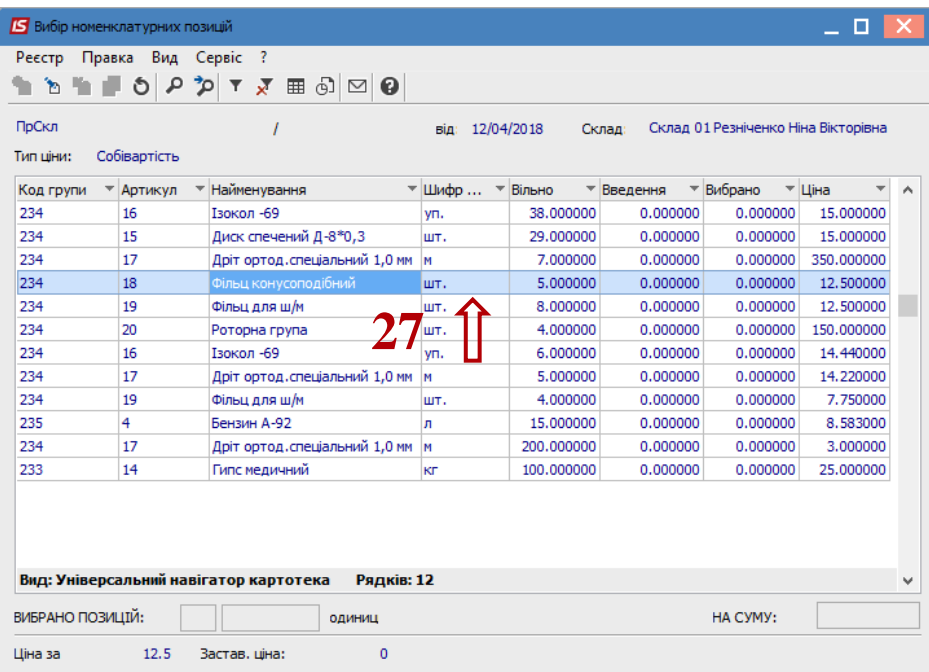

Відкривається вікно **Модифікація рядка документа**. При необхідності (для бюджетних організацій) заповнюються поля:

- **Код коштів.**
- **КПКВ.**
- **Джерело фінансування.**
- **КЕКВ.**
- Заповнюється **Кількість.**

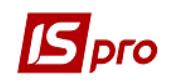

Вказується **Ціна.**

Натискається кнопка **ОК.**

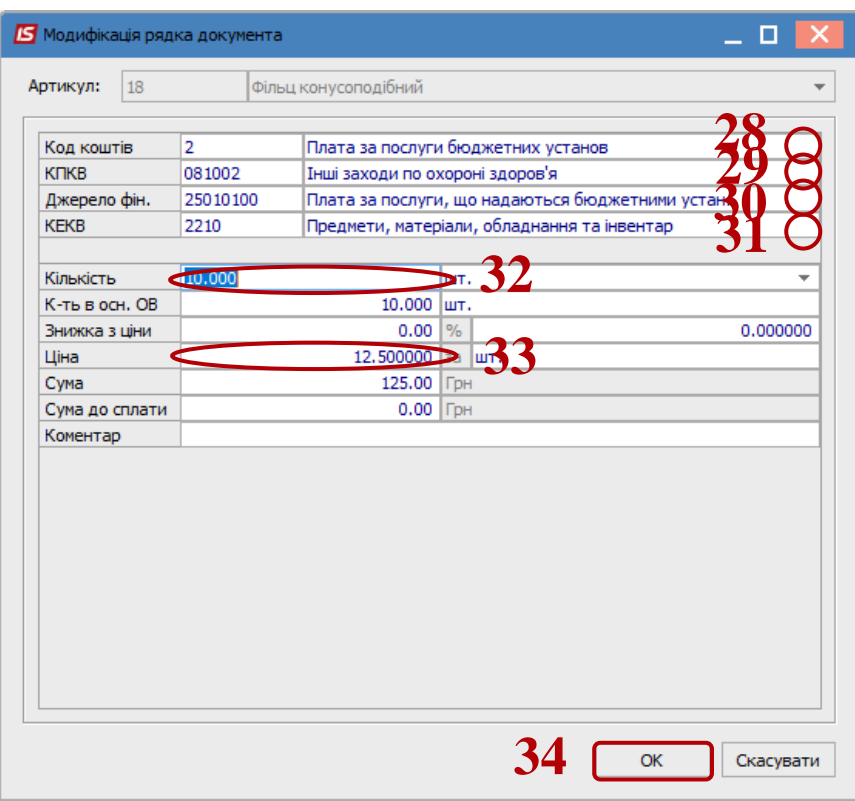

Вікно **Вибору номенклатурних позицій** закривається.

- Основний засіб з'являється в табличній частині.
- Натискається іконка **Дискета** зберігається документ **Переміщення зі складу**.
- Натискається іконка **ДТ-КТ** (синього кольору), далі проводиться вибір типової операції (проводки**).**

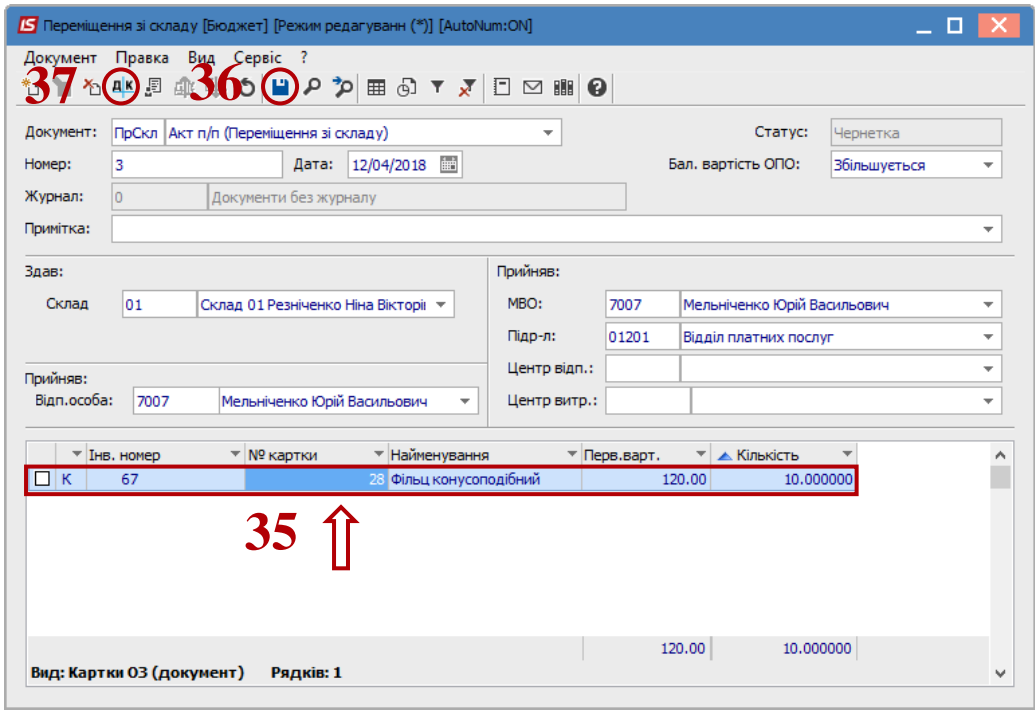

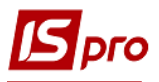

Далі відкривається вікно **Введення / Модифікація проводок по документу**.

- **38** Вибирається типова операція **Переміщення зі складу ОЗ.**
- **39** Натискається кнопка **ОК.**

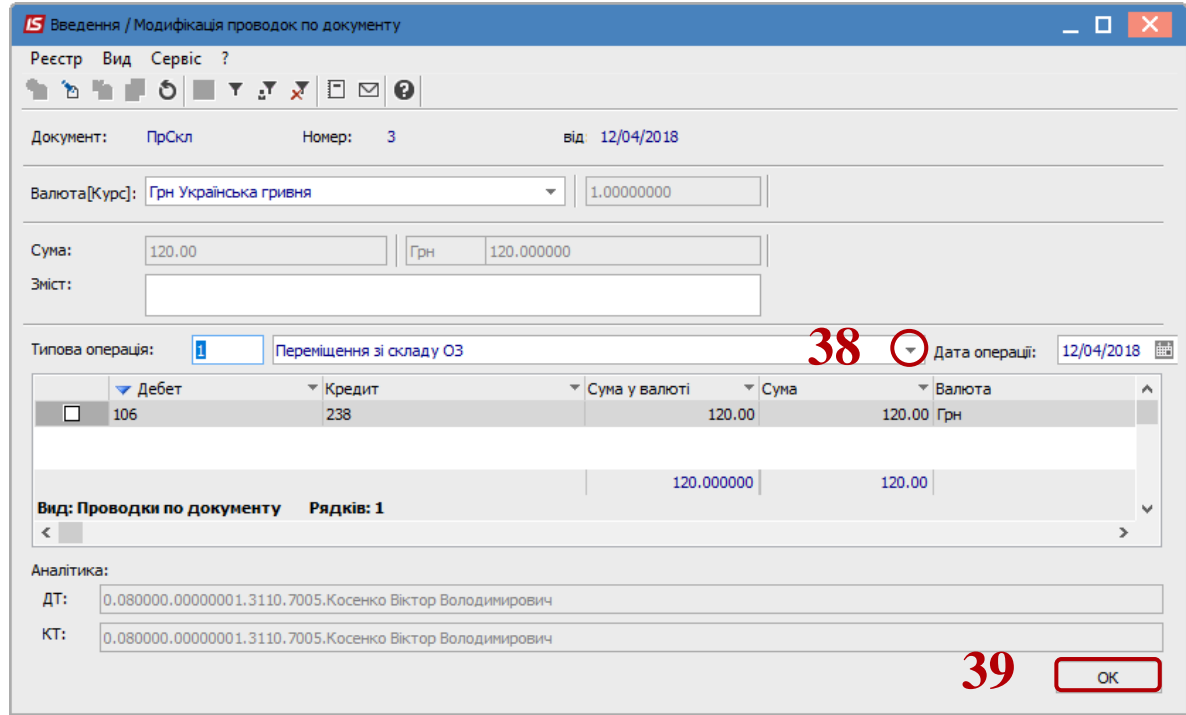

Якщо по пункту меню **Сервіс / Налаштування / Автоматичне формування витратного документа стоїть відмітка** - тоді складський витратний ордер формується автоматично. Якщо відмітка не стоїть, тоді формуємо складський витратний ордер самостійно.

**40** Закриваємо документ **Переміщення зі складу ОЗ**. В реєстрі документів ставимо відмітку на необхідне переміщення, та по пункту меню **Реєстр / Складський Видатковий ордер / Створити** - створюємо видатковий складський ордер.

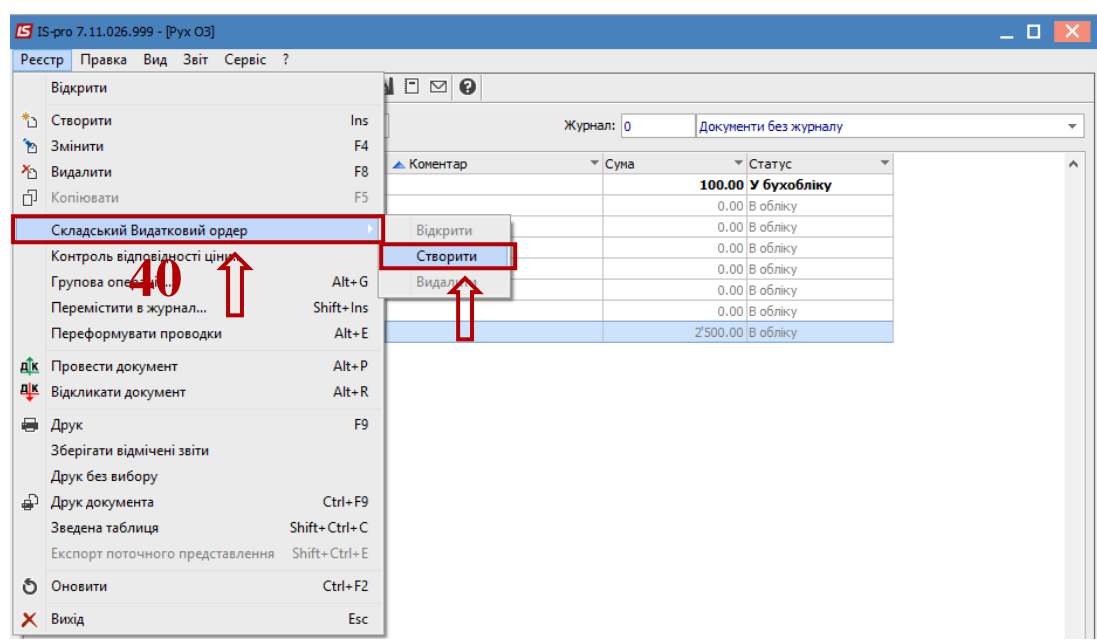

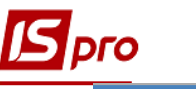

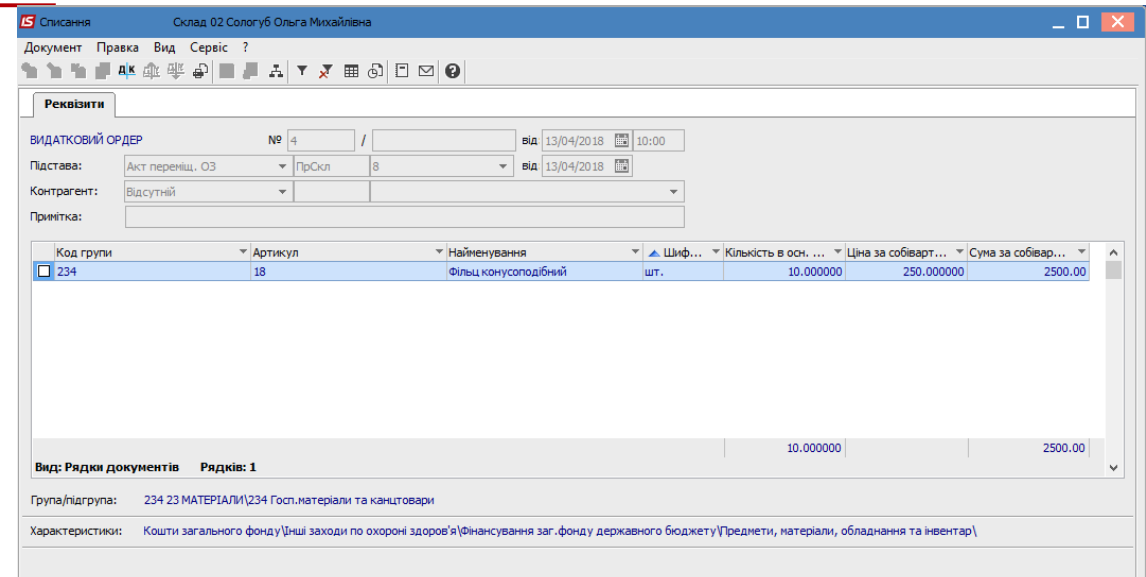

- **41** Закриваємо **Складський Видатковий ордер** та натискаємо іконку **ДТ-КТ** (зеленого кольору). Обираємо типову операцію **Переміщення зі складу на ОЗ.**
- **42** Натискаємо кнопку **ОК**. Проводимо документ в **Головну книгу**.

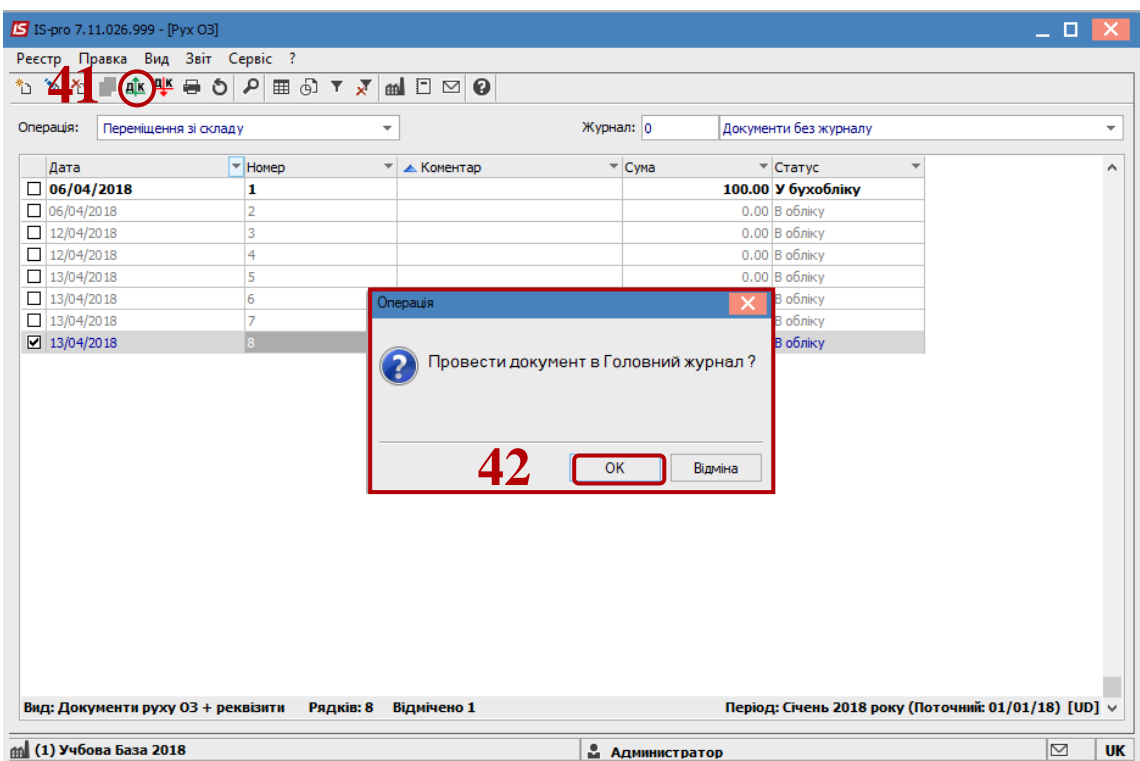